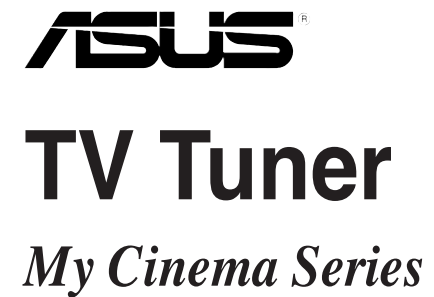

**User Manual**

Download from Www.Somanuals.com. All Manuals Search And Download.

E4516 Seventh Edition V7 February 2009

#### **Copyright © 2009 ASUSTeK Computer Inc. All Rights Reserved.**

No part of this manual, including the products and software described in it, may be reproduced, transmitted, transcribed, stored in a retrieval system, or translated into any language in any form or by any means, except documentation kept by the purchaser for backup purposes, without the express written permission of ASUSTeK Computer Inc. ("ASUS").

Product warranty or service will not be extended if: (1) the product is repaired, modified or altered, unless such repair, modification of alteration is authorized in writing by ASUS; or (2) the serial number of the product is defaced or missing.

ASUS PROVIDES THIS MANUAL "AS IS" WITHOUT WARRANTY OF ANY KIND, EITHER EXPRESS OR IMPLIED, INCLUDING BUT NOT LIMITED TO THE IMPLIED WARRANTIES OR CONDITIONS OF MERCHANTABILITY OR FITNESS FOR A PARTICULAR PURPOSE. IN NO EVENT SHALL ASUS, ITS DIRECTORS, OFFICERS, EMPLOYEES OR AGENTS BE LIABLE FOR ANY INDIRECT, SPECIAL, INCIDENTAL, OR CONSEQUENTIAL DAMAGES (INCLUDING DAMAGES FOR LOSS OF PROFITS, LOSS OF BUSINESS, LOSS OF USE OR DATA, INTERRUPTION OF BUSINESS AND THE LIKE), EVEN IF ASUS HAS BEEN ADVISED OF THE POSSIBILITY OF SUCH DAMAGES ARISING FROM ANY DEFECT OR ERROR IN THIS MANUAL OR PRODUCT.

SPECIFICATIONS AND INFORMATION CONTAINED IN THIS MANUAL ARE FURNISHED FOR INFORMATIONAL USE ONLY, AND ARE SUBJECT TO CHANGE AT ANY TIME WITHOUT NOTICE, AND SHOULD NOT BE CONSTRUED AS A COMMITMENT BY ASUS. ASUS ASSUMES NO RESPONSIBILITY OR LIABILITY FOR ANY ERRORS OR INACCURACIES THAT MAY APPEAR IN THIS MANUAL, INCLUDING THE PRODUCTS AND SOFTWARE DESCRIBED IN IT.

Products and corporate names appearing in this manual may or may not be registered trademarks or copyrights of their respective companies, and are used only for identification or explanation and to the owners' benefit, without intent to infringe.

### **Contents**

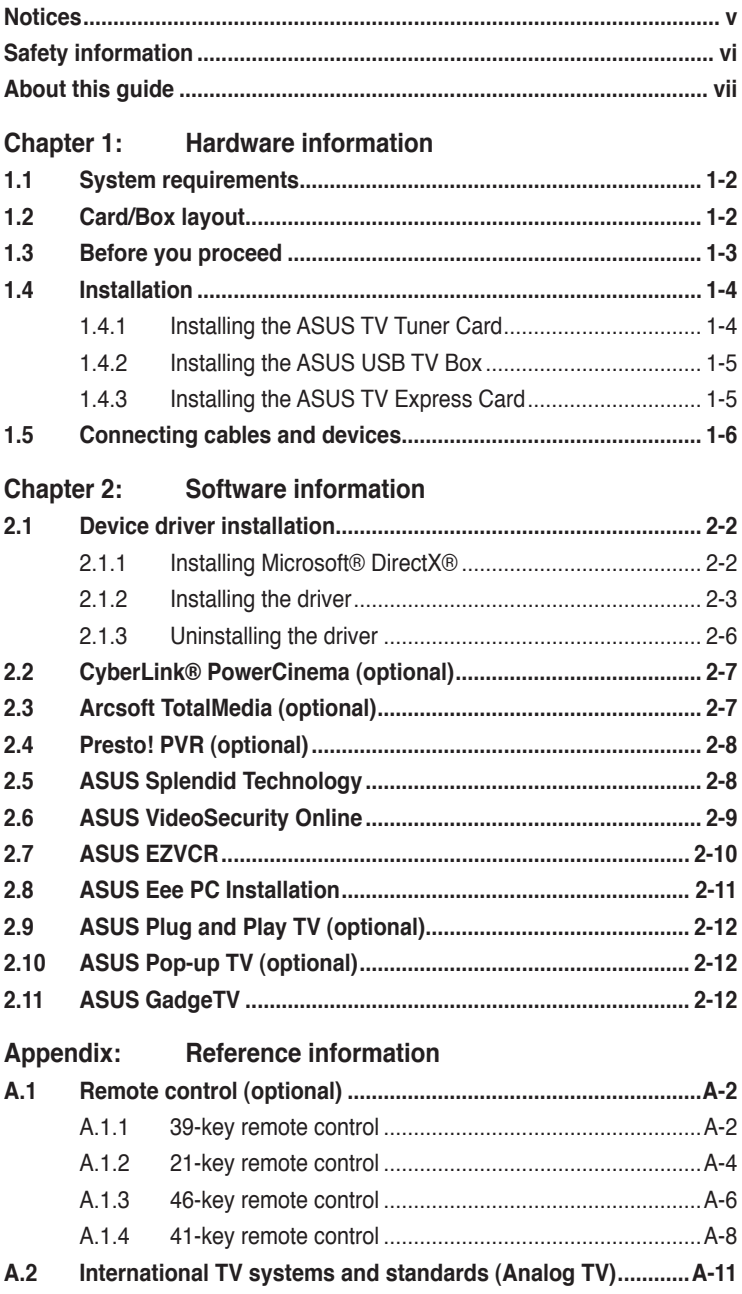

### **Contents**

- **A.3 [International TV systems and standards \(DVB-T\)...................A-13](#page-40-0)**
- **A.4 [International TV systems and standards \(ATSC\)....................A-14](#page-41-0)**
- **A.5 [International TV systems and standards \(DMB-TH\)](#page-41-0) ...............A-14**

### <span id="page-4-0"></span>**Notices**

### **ASUS REACH**

Complying with the REACH (Registration, Evaluation, Authorisation, and Restriction of Chemicals) regulatory framework, we published the chemical substances in our products at ASUS REACH website at http://green.asus.com/ english/REACH.htm.

#### **Federal Communications Commission Statement**

This device complies with Part 15 of the FCC Rules. Operation is subject to the following two conditions:

- This device may not cause harmful interference, and
- This device must accept any interference received including interference that may cause undesired operation.

This equipment has been tested and found to comply with the limits for a Class B digital device, pursuant to Part 15 of the FCC Rules. These limits are designed to provide reasonable protection against harmful interference in a residential installation. This equipment generates, uses and can radiate radio frequency energy and, if not installed and used in accordance with manufacturer's instructions, may cause harmful interference to radio communications. However, there is no guarantee that interference will not occur in a particular installation. If this equipment does cause harmful interference to radio or television reception, which can be determined by turning the equipment off and on, the user is encouraged to try to correct the interference by one or more of the following measures:

- Reorient or relocate the receiving antenna.
- Increase the separation between the equipment and receiver.
- Connect the equipment to an outlet on a circuit different from that to which the receiver is connected.
- Consult the dealer or an experienced radio/TV technician for help.

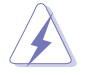

The use of shielded cables for connection of the monitor to the graphics card is required to assure compliance with FCC regulations. Changes or modifications to this unit not expressly approved by the party responsible for compliance could void the user's authority to operate this equipment.

#### **Canadian Department of Communications Statement**

This digital apparatus does not exceed the Class B limits for radio noise emissions from digital apparatus set out in the Radio Interference Regulations of the Canadian Department of Communications.

#### **This class B digital apparatus complies with Canadian ICES-003.**

### <span id="page-5-0"></span>**Safety information**

#### **Electrical safety**

- To prevent electric shock hazard, disconnect the power cable from the electric outlet before relocating the system.
- When adding or removing devices to or from the system, ensure that the power cables for the devices are unplugged before the signal cables are connected. If possible, disconnect all power cables from the existing system before you add a device.
- Before connecting or removing signal cables from the motherboard, ensure that all power cables are unplugged.

### **Operation safety**

- The ASUS My Cinema U3000 TV Box becomes hot after prolonged use. Handle the TV Box with care to prevent discomfort from heat exposure. The heat will not affect the operation of the TV box so you may continue using it as desired.
- Before installing the motherboard and adding devices on it, carefully read all the documentation that comes with the package.
- Before using the product, ensure that all cables are correctly connected and the power cables are not damaged. If you detect any damage, contact your dealer immediately.
- To avoid short circuits, keep paper clips, screws, and staples away from connectors, slots, sockets, and circuitry.
- Avoid dust, humidity, and extreme temperatures. Do not place this product in a location where it may get wet.
- Place this product on a flat and stable surface.
- We recommend that you use this product in environments with an ambient temperature below 35ºC.
- If you encounter technical problems with this product, contact a qualified service technician or your retailer.

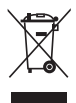

**DO NOT** throw this product in municipal waste. This product has been designed to enable proper reuse of parts and recycling. This symbol of the crossed out wheeled bin indicates that the product (electrical and electronic equipment) should not be placed in municipal waste. Check local regulations for disposal of electronic products.

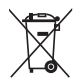

**DO NO**T throw the battery in municipal waste. This symbol of the crossed out wheeled bin indicates that the battery should not be placed in municipal waste.

#### **Lithium-Ion Battery Warning**

<span id="page-6-0"></span>**CAUTION:** Danger of explosion if battery is incorrectly replaced. Replace only with the same or equivalent type recommended by the manufacturer. Dispose of used batteries according to the manufacturer's instructions.

### **About this guide**

This user guide contains the information you need when installing and configuring the ASUS TV Tuner Card/Box/Stick.

#### **How this guide is organized**

This user guide contains the following parts:

#### **• Chapter 1: Hardware information**

This chapter lists the hardware setup procedures that you have to perform when installing the ASUS TV Tuner Card/Box/Stick.

#### **• Chapter 2: Software information**

This chapter gives information on how to install device drivers and applications for the ASUS TV Tuner Card/Box/Stick.

#### **• Appendix: Reference information**

This chapter includes information on the remote controller, key table, and international TV systems and standards.

#### **Where to find more information**

Refer to the following sources for additional information and for product and software updates.

#### **1. ASUS website**

The ASUS website provides updated information on ASUS hardware and software products.

#### **2. Optional documentation**

Your product package may include optional documentation, such as warranty flyers, that may have been added by your dealer. These documents are not part of the standard package.

#### **Conventions used in this guide**

To make sure that you perform certain tasks properly, take note of the following symbols used throughout this manual.

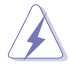

 **DANGER/WARNING**: Information to prevent injury to yourself when trying to complete a task.

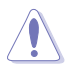

 **CAUTION:** Information to prevent damage to the components when trying to complete a task.

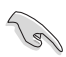

**IMPORTANT:** Instructions that you MUST follow to complete a task. task.

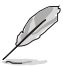

 **NOTE:** Tips and additional information to help you complete a task.

## <span id="page-8-0"></span>**Chapter 1**

This chapter lists the hardware setup procedures that you have to perform when installing the ASUS TV Tuner.

### <span id="page-9-0"></span>**1.1 System requirements**

Before installing the ASUS TV Tuner Card/Box/Stick, ensure that your system meets the following requirements:

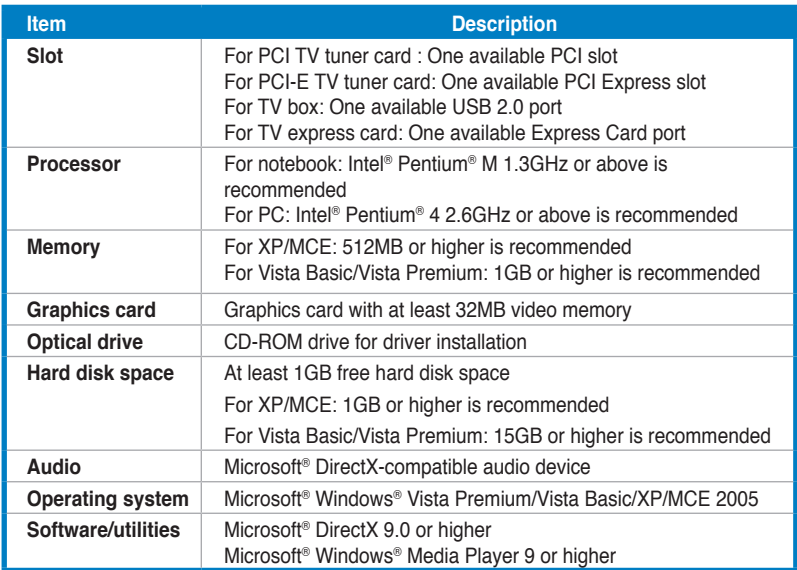

## **1.2 Card/Box layout**

Click here for the ASUS TV Tuner Card/Box/Stick layout.

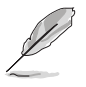

Drawings are for reference only. The actual device layout may differ.

### <span id="page-10-0"></span>**1.3 Before you proceed**

Take note of the following precautions before you install the ASUS TV Tuner Card/Box/Stick.

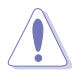

- Unplug the power cord from the wall socket before touching any component.
- Use a grounded wrist strap or touch a safely grounded object or a metal object, such as the power supply case, before handling components to avoid damaging them due to static electricity.
- Hold components by the edges to avoid touching the ICs on them.
- Keep all components, such as the host adapter, in their antistatic bag until you are ready to install them. Likewise, whenever you uninstall any component, place it on a grounded antistatic pad or in the bag that came with it.
- Before you install or remove any component, ensure that the ATX power supply is switched off or the power cord is detached from the power supply. Failure to do so may cause severe damage to the motherboard and peripherals.

### <span id="page-11-0"></span>**1.4 Installation**

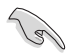

- You can install the ASUS TV Tuner Card only on a motherboard with a PCI/PCIe slot.
- Illustrations in this section are for reference only. Your system chassis and configuration may differ from what is shown.

#### **1.4.1 Installing the ASUS TV Tuner Card**

To install the ASUS TV Tuner Card:

- 1. Unplug the power cord.
- 2. Remove the system unit cover. Refer to the documentation that came with your system for detailed instructions.
- 3. Locate the PCI bus expansion slot. Ensure that this slot is unobstructed.
- 4. Unlock the expansion card cover.
- 5. Remove the metal cover opposite the slot that you intend to use.

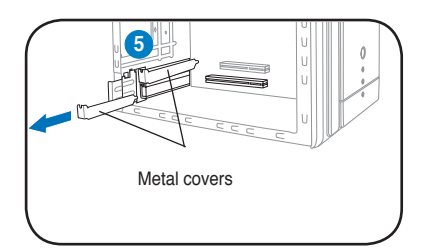

6. Align the card connector with the slot and press firmly until the card is completely seated on the slot.

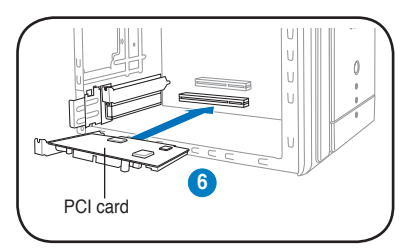

7. Replace the expansion card lock to secure the card to the chassis.

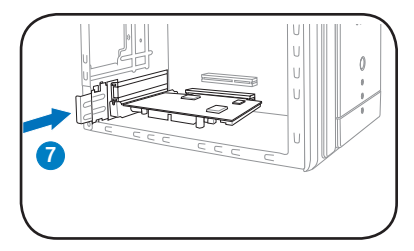

### <span id="page-12-0"></span>**1.4.2 Installing the ASUS USB TV Box**

To install the ASUS USB TV Box:

- 1. Place the ASUS USB TV Box on a flat and stable surface close to your computer.
- 2. Connect the USB cord A series plug to a USB 2.0 port on your computer.

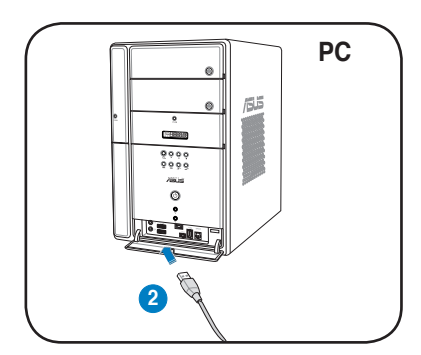

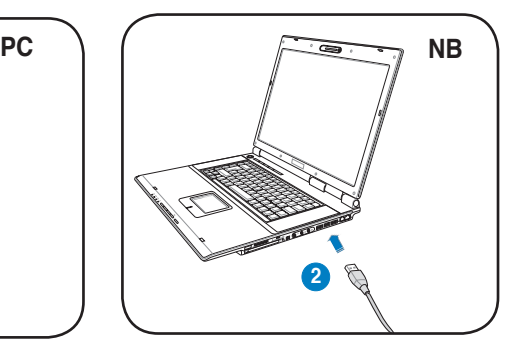

#### **1.4.3 Installing the ASUS TV Express Card**

To install the ASUS TV Express Card:

- 1. Place your notebook or desktop computer on a flat and stable surface.
- 2. Locate the Express Card port.
- 3. Connect the ASUS TV Express Card to the Express Card port on your computer.

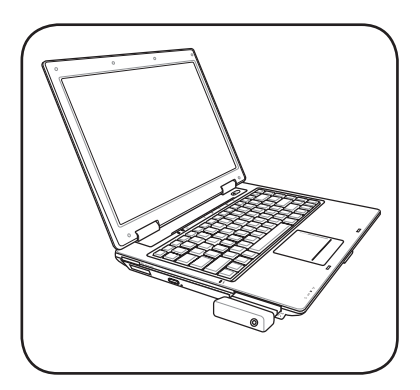

### <span id="page-13-0"></span>**1.5 Connecting cables and devices**

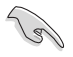

There are various types of cable TV (CATV) and antenna connections. Consult your dealer for the type of adapter, splitter, A/B switch, or combiner that may be required when connecting the ASUS TV Tuner Card/Box/Stick to devices.

The ASUS TV Tuner Card/Box/Stick can receive up to 100 channels. If you do not have a CATV system, you may use an indoor or outdoor antenna that carries only VHF channels, UHF channels, or both VHF and UHF channels to connect to the ASUS TV Tuner Card/Box.

Click here for more information on connecting cables and devices.

<span id="page-14-0"></span>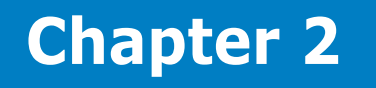

This chapter gives information on how to install drivers and applications for the ASUS TV Tuner.

### <span id="page-15-0"></span>**2.1 Device driver installation**

You need to install the device drivers on your computer so you can use the ASUS TV Tuner Card/Box/Stick. Refer to this chapter when installing the device drivers.

- The setup screens in this chapter are for reference only. They may not exactly match the contents displayed on your screen.
	- The contents of the Support CD are subject to change at any time without notice.

#### **2.1.1 Installing Microsoft® DirectX®**

Microsoft® Direct® X allows 3D hardware acceleration support in Windows® 98, Windows® 2000, Windows® XP, and Windows® Vista OS.

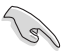

- Ensure that you install Microsoft<sup>®</sup> DirectX<sup>®</sup> before installing the ASUS TV Tuner Card/Box/Stick driver.
- For software MPEG support in Windows® 98, you must first install Microsoft® Direct® X, then install a MPEG-compliant video player.

To install Microsoft® DirectX®:

- 1. Place the Installation CD into the optical drive. An autorun screen appears if Autorun is enabled on your computer. You may also double-click **Setup32.exe** from the root directory to run the Installation CD.
- 2. Read the Microsoft<sup>®</sup> End User License Agreement. Click **I accept the agreement**, then click **Next**.
- 3. Click **Next** to start the installation. The installation program automatically installs the DirectX® 9.0 runtime libraries to your system.

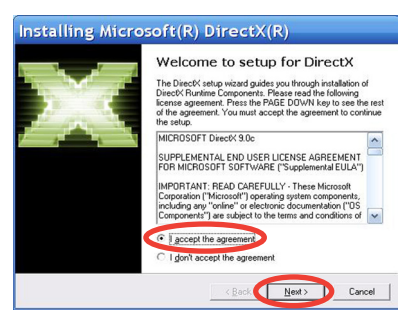

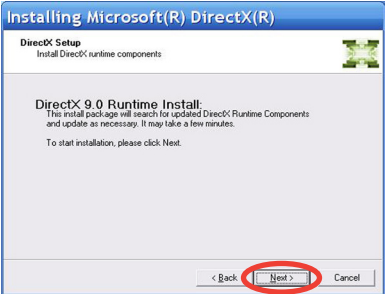

<span id="page-16-0"></span>4. This message appears when the setup is completed. Click **Finish** to complete the installation process.

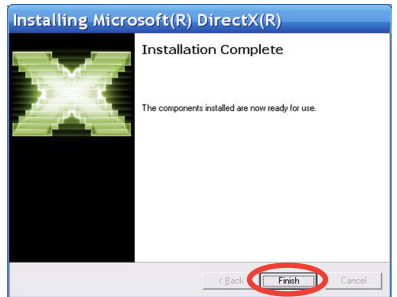

#### **2.1.2 Installing the driver**

#### **Installing the driver automatically**

To install the driver and applications automatically:

- 1. Start your computer.
- 2. Windows® automatically detects the ASUS TV Tuner Card/Box/ Stick and displays the **Found New Hardware Wizard** window. Click **Cancel**.

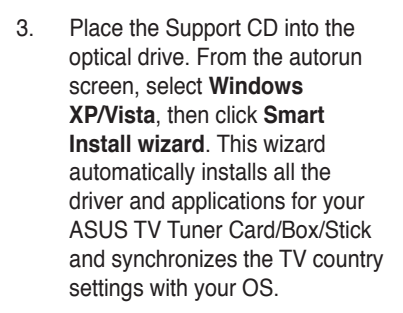

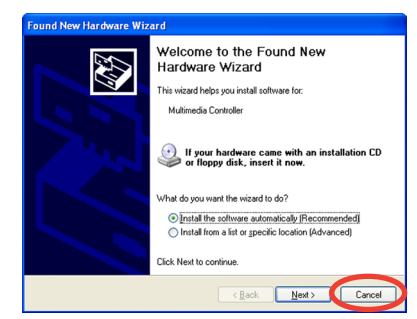

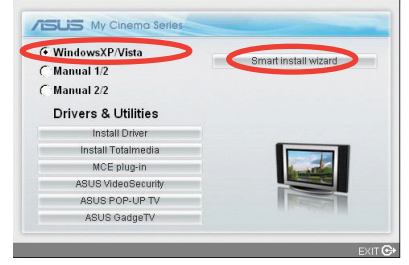

4. Click **Install now!**. A progress bar appears to indicate the installation status.

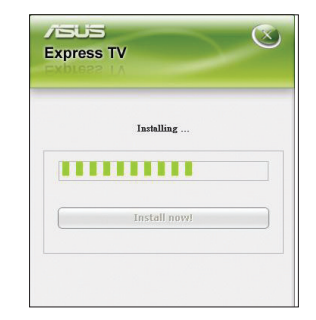

5. Click **Finish** to complete the installation process.

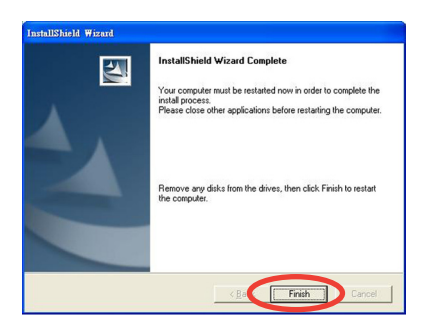

#### **Installing the driver manually**

To install the driver and applications manually:

- 1. Start your computer.
- 2. Windows® automatically detects the ASUS TV Tuner Card/Box/ Stick and displays the **Found New Hardware Wizard** window. Click **Cancel**.

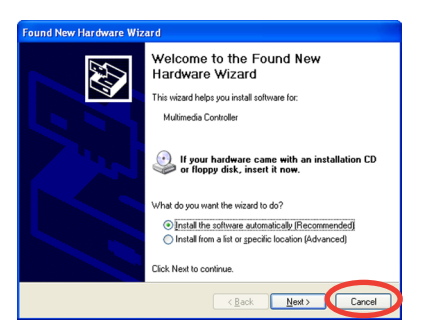

3. Place the Support CD into the optical drive. From the autorun screen, select **Windows XP/ Vista**, then click **Install Driver**.

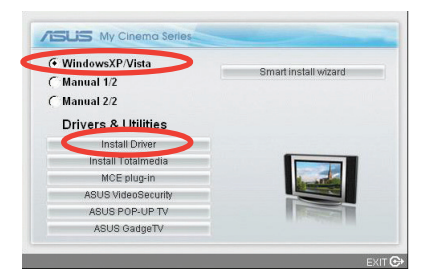

4. Click **Install now!**. A progress bar appears to indicate the installation status.

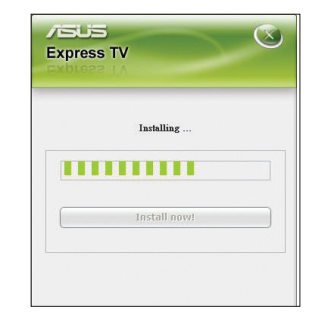

5. Click **Finish** to complete the driver installation process.

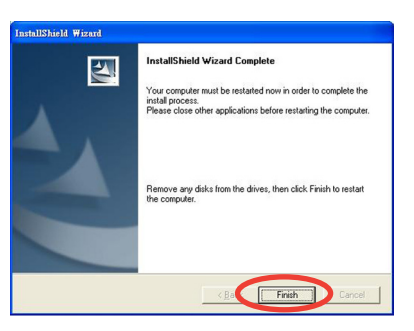

6. Select the application that you want to use on your computer. Follow the onscreen instructions to complete the installation.

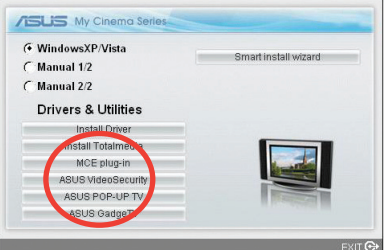

#### <span id="page-19-0"></span>**2.1.3 Uninstalling the driver**

If you want to update the driver, or if you no longer need them, refer to this section to completely uninstall the drivers from your system to save disk space.

- 1. Click **Start > Control Panel**.
- 2. Double-click **Add or Remove Programs**.

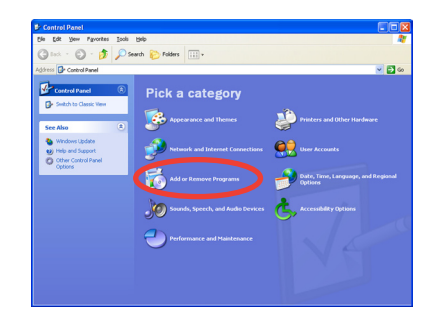

- 3. Select **ASUS TV Tuner Card**.
- 4. Click **Change/Remove**.

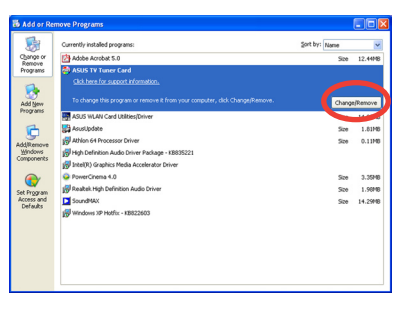

5. Click **OK**.

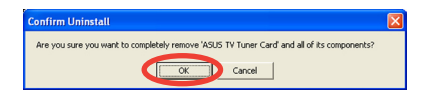

6. Close other applications and remove any disks from the drives. Click **Finish** to restart your computer.

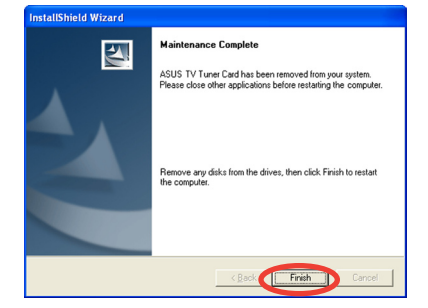

### <span id="page-20-0"></span>**2.2 CyberLink® PowerCinema (optional)**

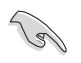

**If you are running Windows® MCE/Vista Premium, you cannot watch TV using the CyberLink® PowerCinema and MCE application at the same time.**

This application allows you to watch TV and DVDs, listen to FM radio or music CDs, or browse pictures stored in your computer. Use the mouse or the remote control to navigate through the user interface. Refer to **Appendix A.1** for details on the remote control.

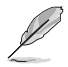

For more information on this application, refer to the Cyberlink PowerCinema User's Guide in the Support CD.

### **2.3 Arcsoft TotalMedia (optional)**

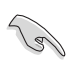

**If you are running Windows® MCE/Vista Premium, you cannot watch TV using the Arcsoft TotalMedia and MCE application at the same time.**

This application allows you to watch TV and DVDs, listen to FM radio or music CDs, or browse pictures stored on your computer. Use the mouse or the remote control to navigate through the user interface. Refer to **Appendix A.1** for details on the remote control.

Using the ASUS PE9400 Combo:

- To watch NTSC TV, select **ASUS PE9400 BDA Analog TV Tuner** to scan channel in TV setting menu.
- To watch ATSC program, select **ASUS PE9400 BDA ATSC Tuner**, then select antenna to scan channel in TV setting menu.
- To watch Clear Qam program, select **ASUS PE9400 BDA ATSC Tuner**, then select cable to scan channel in TV setting menu.

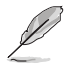

For more information on this application, refer to the Arcsoft TotalMedia User Guide in the Support CD.

### <span id="page-21-0"></span>**2.4 Presto! PVR (optional)**

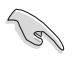

**If you are running Windows® MCE/Vista Premium, you cannot watch TV using the Presto! PVR and MCE application at the same time.**

This application allows you to watch TV. Use the mouse or the remote control to navigate through the user interface. Refer to **Appendix A.1** for details on the remote control.

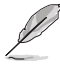

For more information on this application, refer to the Presto! PVR User Guide in the Support CD.

### **2.5 ASUS Splendid Technology**

ASUS Splendid Analog TV Video Enhancement Technology takes computer graphics capabilities to the next level by automatically enhancing image quality, depth, color intensity, and image details for the best visual results. With ASUS Splendid meeting high visual demands, watching movies and TV on your computer can indeed be a splendid experience.

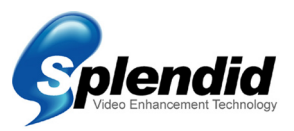

ASUS Splendid Video Enhancement Technology makes colors come alive and brings out optimum brightness and contrast levels even in dark scenes. You may choose from four viewing profiles for different video viewing conditions. Select the profile that best suits your viewing environment: Enriched (Standard), Vivid Color (Color-enhanced), Theater (Cinematic effects), and Crystal Clear (Enhanced contrast).

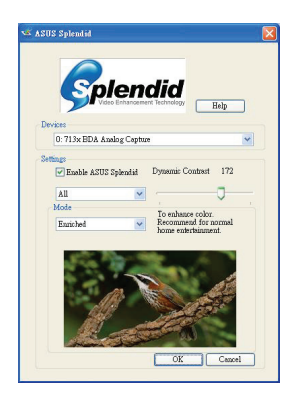

### <span id="page-22-0"></span>**2.6 ASUS VideoSecurity Online**

VideoSecurity Online is a powerful monitoring and motion-detecting software. With video capture devices such as CCD, V8, digital Hi-8 and others, you can use VideoSecurity Online to:

- find intruders;
- monitor your environment;
- detect changes in a specified location; and
- know in advance who your visitors are.

Upon detection of any variation, VideoSecurity Online will do the following:

- Save the date/time information on when the condition started, and when to release tracing to a database file (watchdog.mdb).
- Capture the condition detected and save it into a bitmap file with reference to an image that represents the normal situation before VideoSecurity Online started detecting the variation. You may view any image processing software to view, modify, or distribute the image.

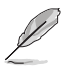

This database file is saved in the Programs folder.

VideoSecurity Online also lets you choose from four options on how to handle the variation or unusual condition detected.

## <span id="page-23-0"></span>**2.7 ASUS EZVCR**

ASUS EZVCR is a program that allows you to watch and record live TV on your PC or notebook. ASUS EZVCR also lets you to listen to radio programs on systems that support this function.

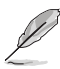

For more information, check the help file in EZVCR.

The image below shows the main ASUS EZVCR user interface window.

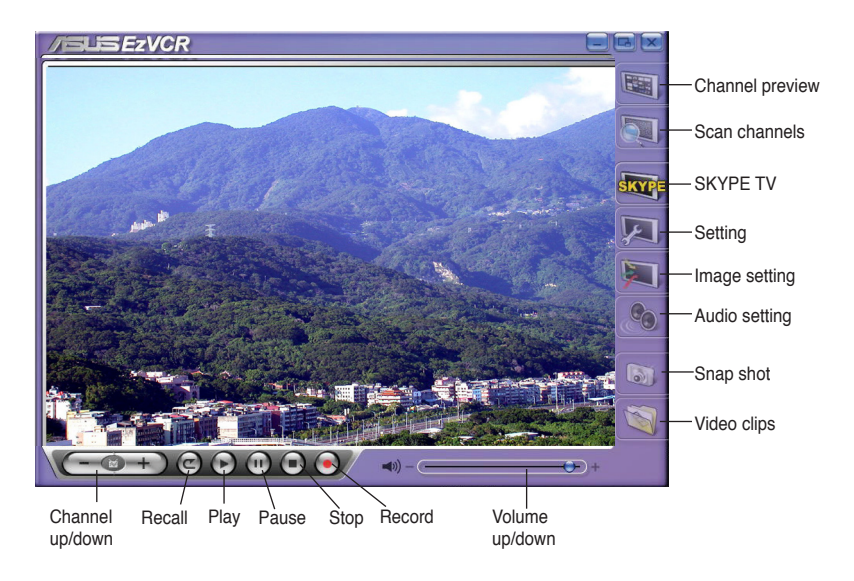

#### **System requirements**

Software

- Microsoft® Windows® XP with SP2 and Microsoft® DirectX 9 or above.
- ASUS DVD 6.0

#### **Hardware**

- ASUS TV Tuner device
- Sound card
- Processor: Intel® Pentium 4 2GHz or above, AMD K7-2000+ or above, Intel® Centrino 1G or above
- Memory: At least 256 MB
- VGA card: At least 64 MB RAM
- Hard disk space: At least 500 MB free hard disk space

### <span id="page-24-0"></span>**2.8 ASUS Eee PC Installation**

For ASUS Eee PC Linux OS, there are two ways to install drivers and applications: with or without Internet connection.

If you have Internet connection, follow these steps (recommended):

- 1. Connect to the Internet.
- 2. Select the **Setting** tab, and click the **Add/Remove** icon.
- 3. Select the **Play** tab, click the TV driver and TV application to install the driver and application.
- 4. Restart the Eee PC.

If you do not have Internet connection, follow these steps:

- 1. Copy the file to the home directory.
- 2. Press **Ctrl+Alt+T**.
- 3. In the console, type **sudo su** to get root privilege.
- 4. Type **tar xvfz dvbt-4eeepc.tar.gz**
- 5. Type **install-xxxx** to install the driver and application.
- 6. Reboot to apply the changes.

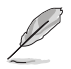

For ASUS Eee PC Microsoft® Windows® OS, refer to section **2.1: Device driver installation** to install drivers and applications.

After the installation, you can run the application from the icon displayed on the desktop.

Watching TV programs on your Eee PC:

- 1. Press **F1** to select the country when launching first time.
- 2. Press **F1** to select the scan channel.
- 3. Close the TV application to save the channels.
- 4. Restart the TV application and enjoy watching TV programs on your Eee PC.

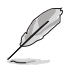

The steps above are based on ASUS U3100 mini, and It might be different when using other ASUS TV product. Download the latest driver and read the instructions from the ASUS website at www.asus.com.

### <span id="page-25-0"></span>**2.9 ASUS Plug and Play TV (optional)**

ASUS Plug and Play TV is a user-friendly application that delivers better TV experience. With ASUS Plug and Play TV, you can watch TV programs by just plugging a USB dongle.

### **2.10 ASUS Pop-up TV (optional)**

ASUS Pop-up TV is a user-friendly application that delivers better TV experience. With ASUS Pop-up TV, you can watch TV programs by just plugging a USB dongle.

### **2.11 ASUS GadgeTV**

ASUS GadgeTV is a user-friendly application that allows you to watch TV, record TV, and play video files on the Windows® sidebar.

#### **System requirements**

Windows® Vista

- ASUS TV Tuner device
- ASUS TV application

Windows<sup>®</sup>XP

- Google desktop
- ASUS TV Tuner device
- ASUS TV application

The pictures below show the main ASUS GadgeTV user interfaces.

#### **TV Mode**

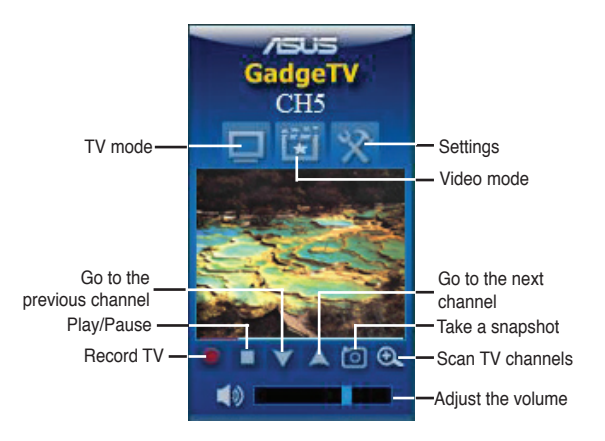

#### **Video mode**

• **Video file list**

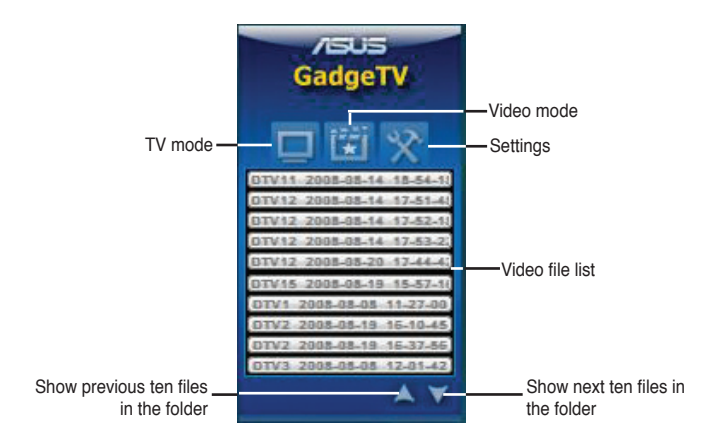

#### • **Playback control**

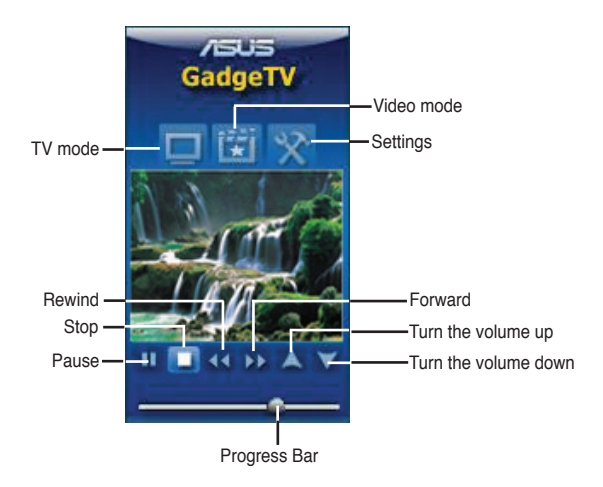

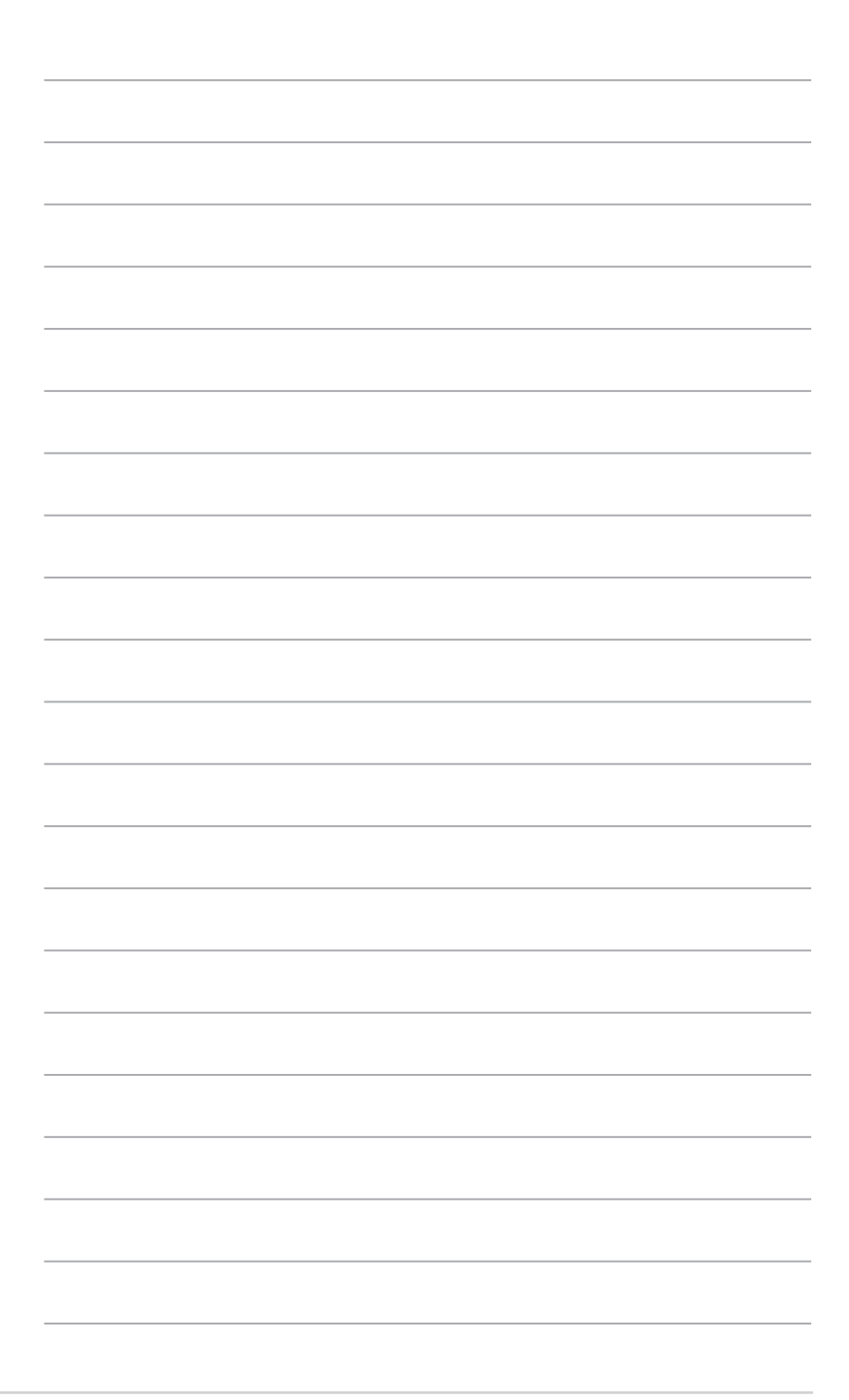

# <span id="page-28-0"></span>**Appendix**

This chapter includes information on the optional remote control, key table, and international TV systems and standards.

### <span id="page-29-0"></span>**A.1 Remote control (optional)**

The optional remote control is designed for the CyberLink® PowerCinema software application only. Use the remote control for an enjoyable TV-watching experience through the CyberLink® PowerCinema windows.

#### **Remote control specifications**

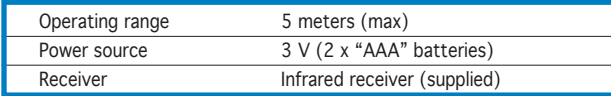

### **A.1.1 39-key remote control**

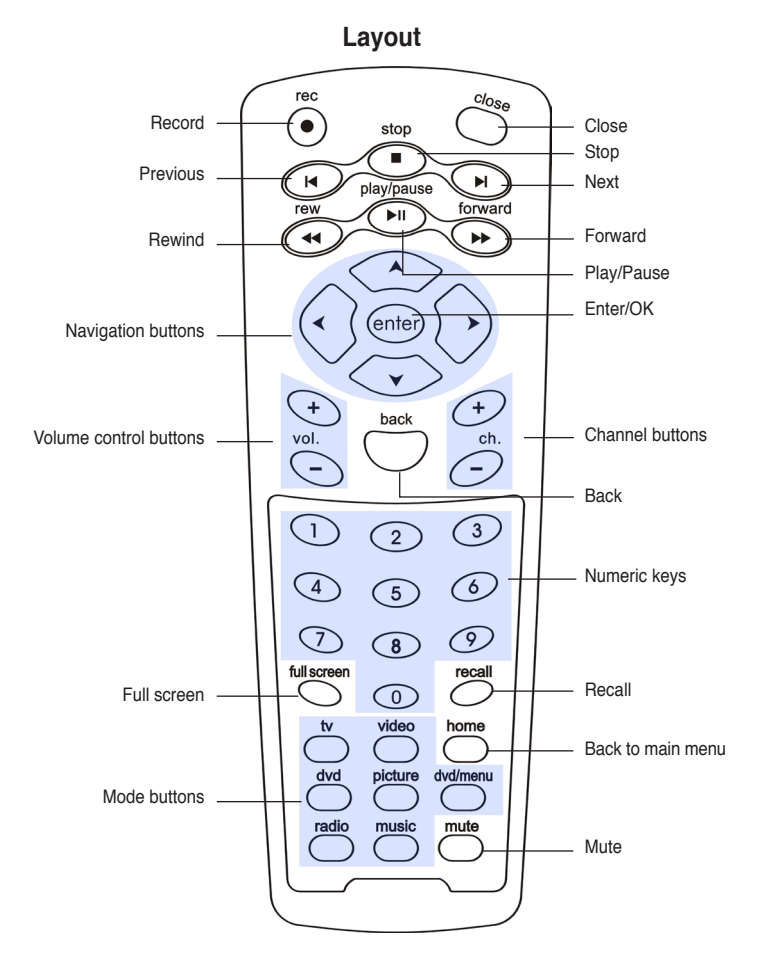

#### **Key table**

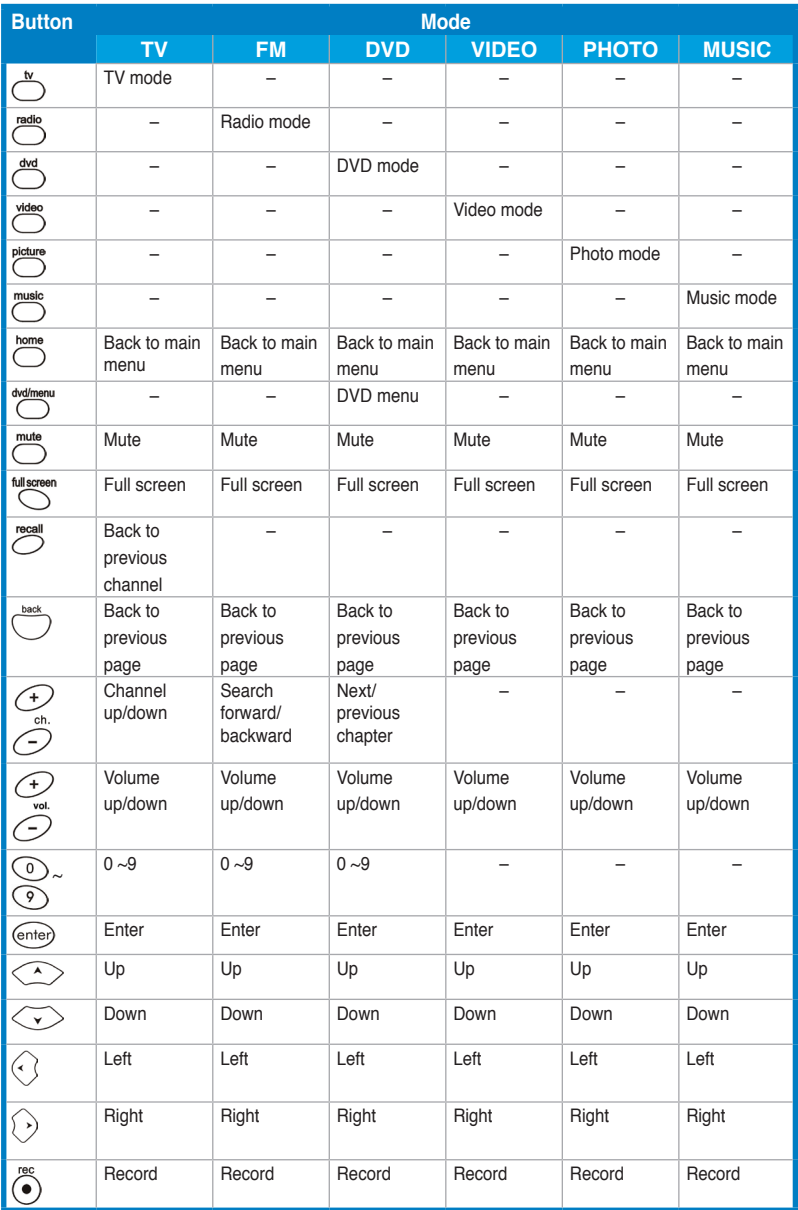

*(Continued on the next page)*

<span id="page-31-0"></span>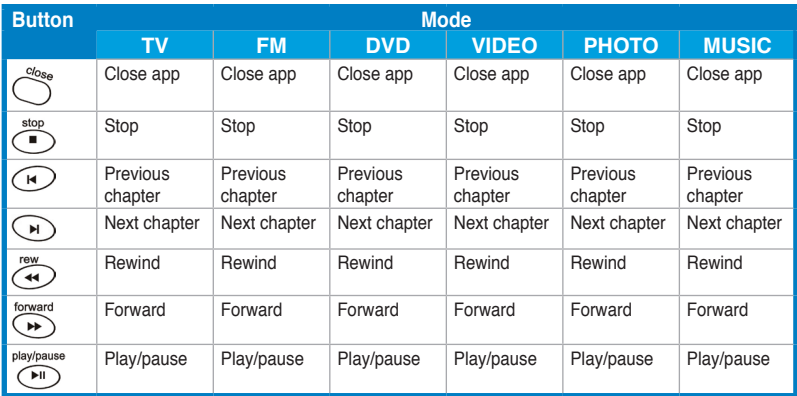

### **A.1.2 21-key remote control**

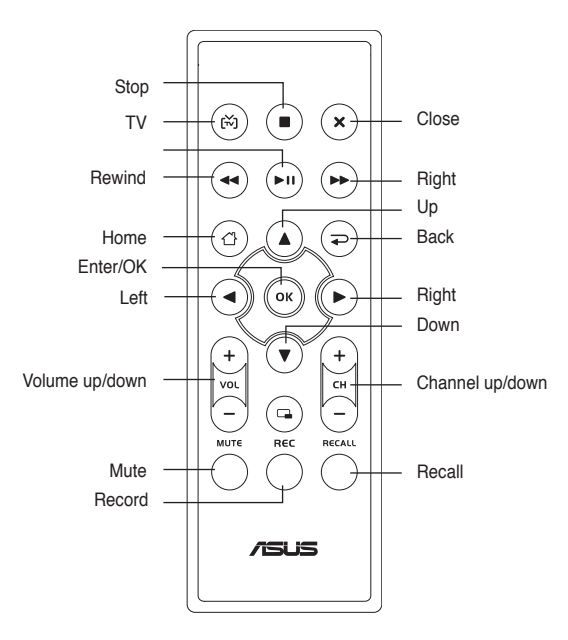

**Layout**

#### **Key table**

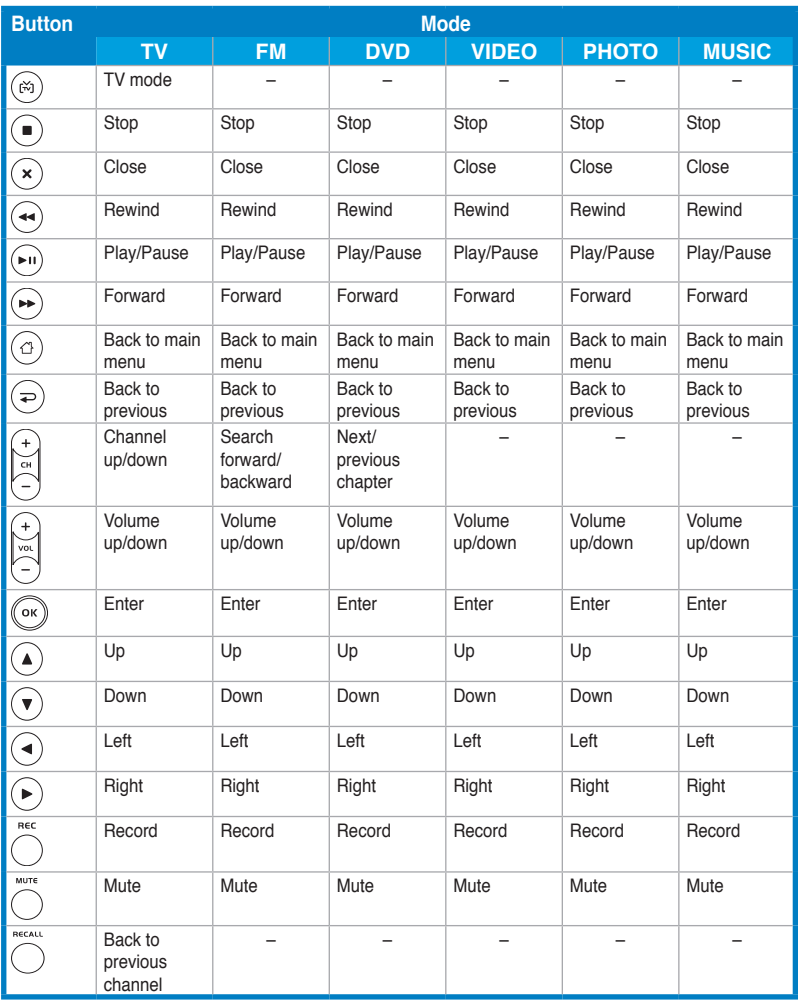

**Layout**

<span id="page-33-0"></span>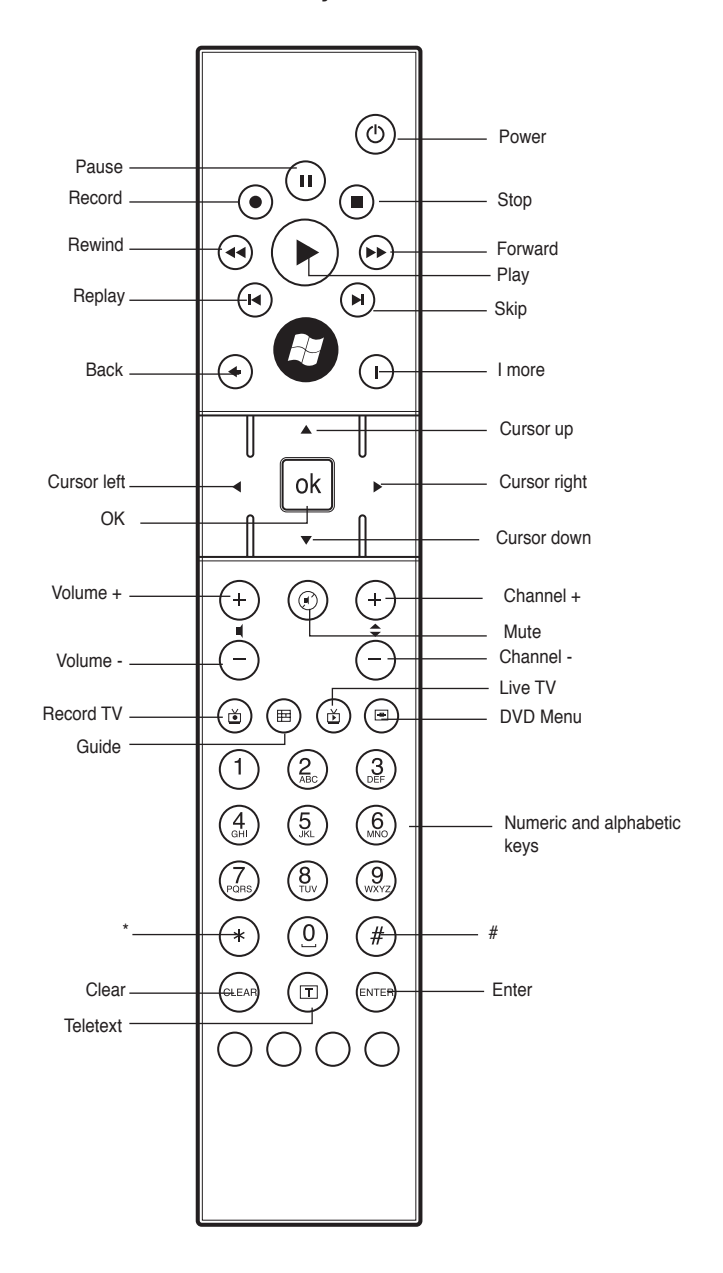

#### **Key table**

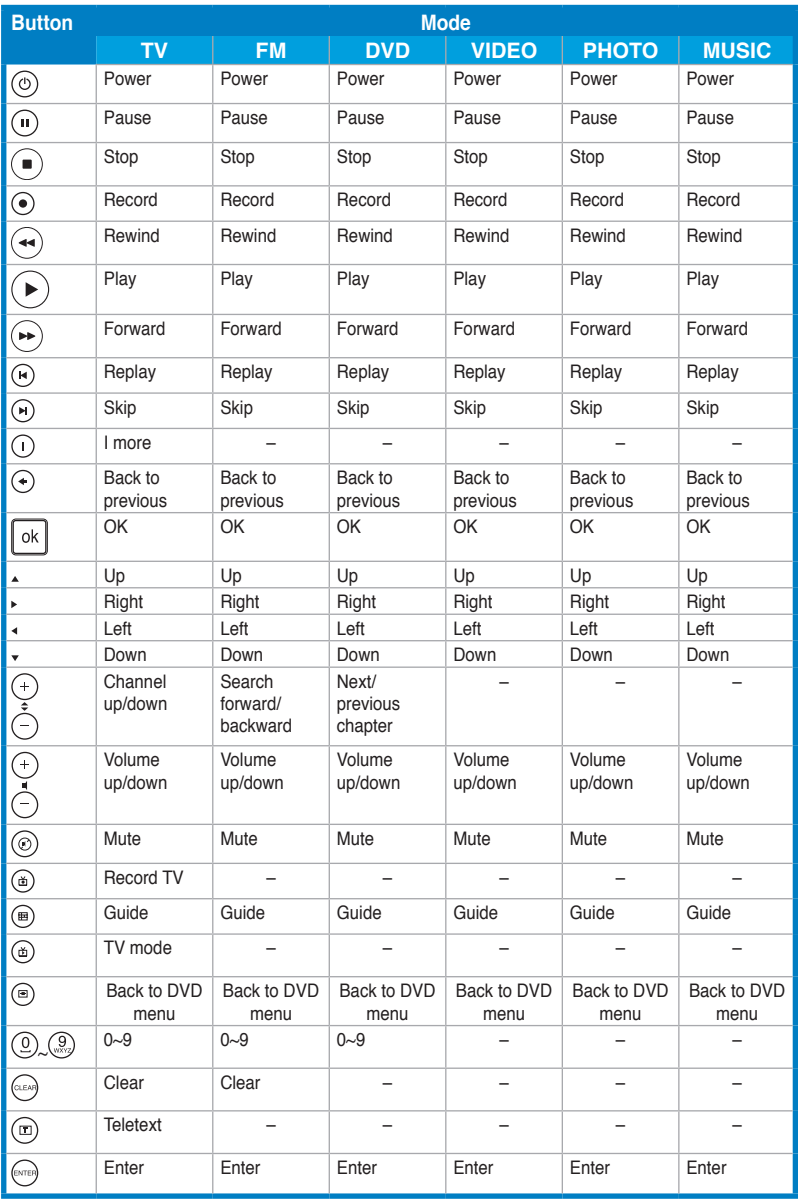

<span id="page-35-0"></span>**A.1.4 41-key remote control**

**Layout**

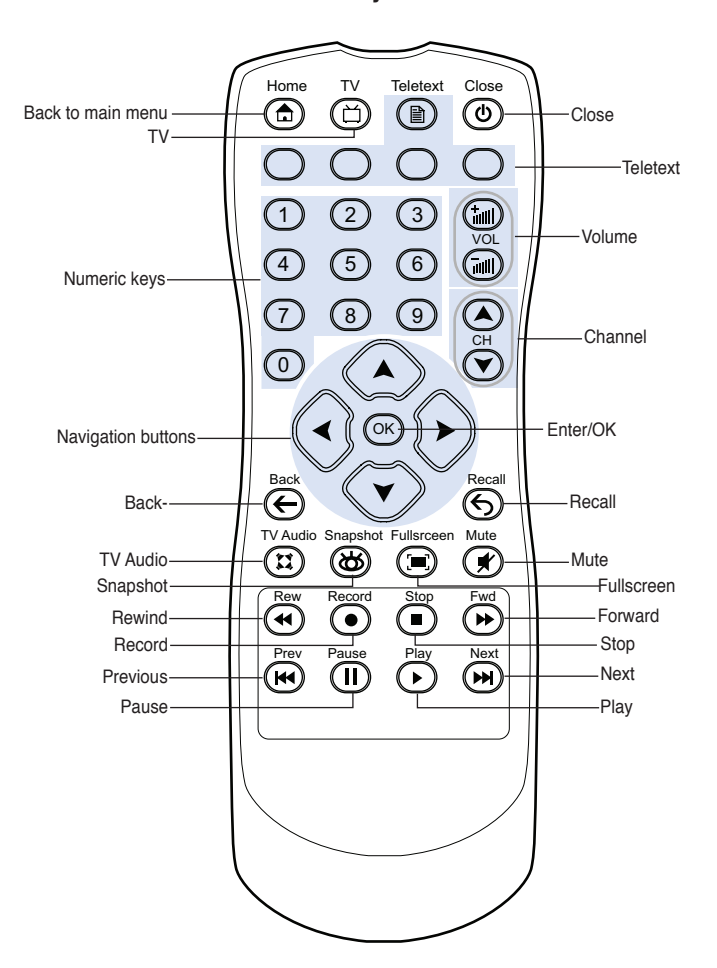

#### **Key table**

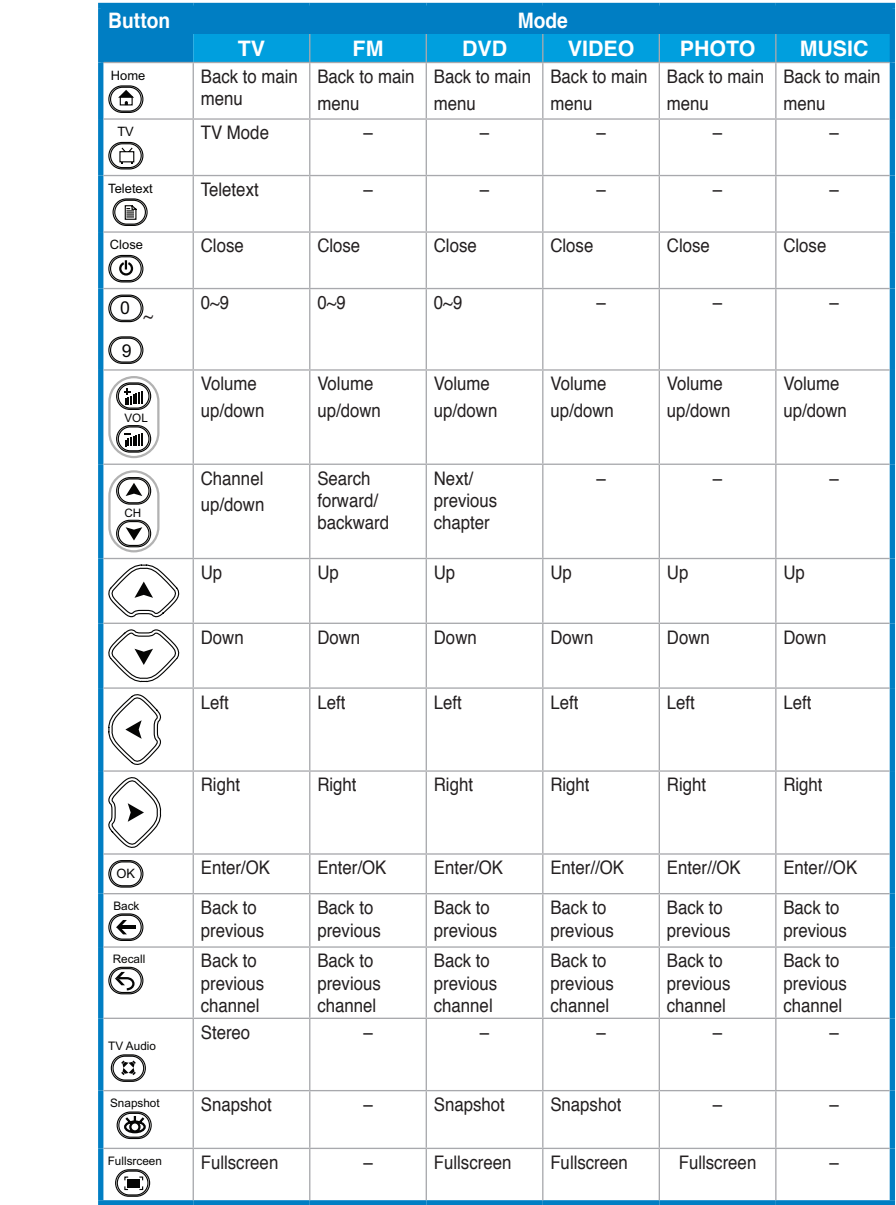

*(Continued on the next page)*

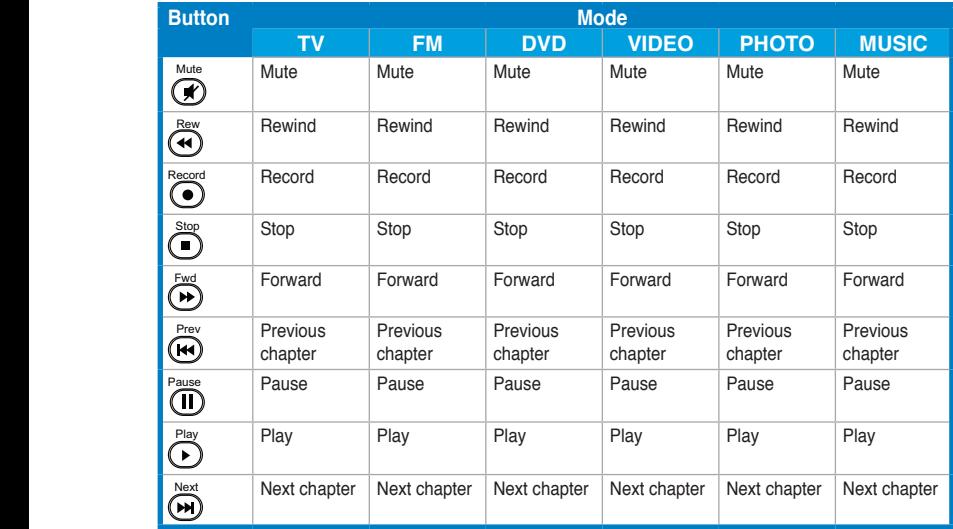

### <span id="page-38-0"></span>**A.2 International TV systems and standards (Analog TV)**

• TV systems and standards may change anytime without notice. This list is provided for reference only.

• Ensure that your TV card complies with the system or standard used in your country or location.

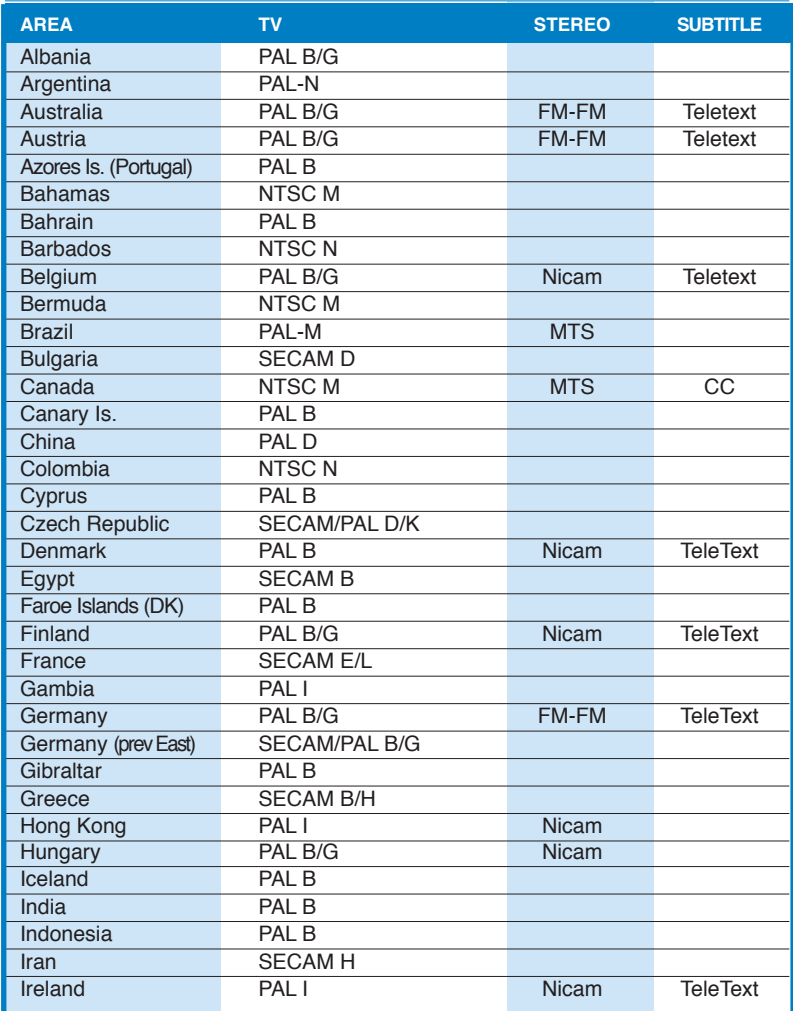

*(Continued on the next page)*

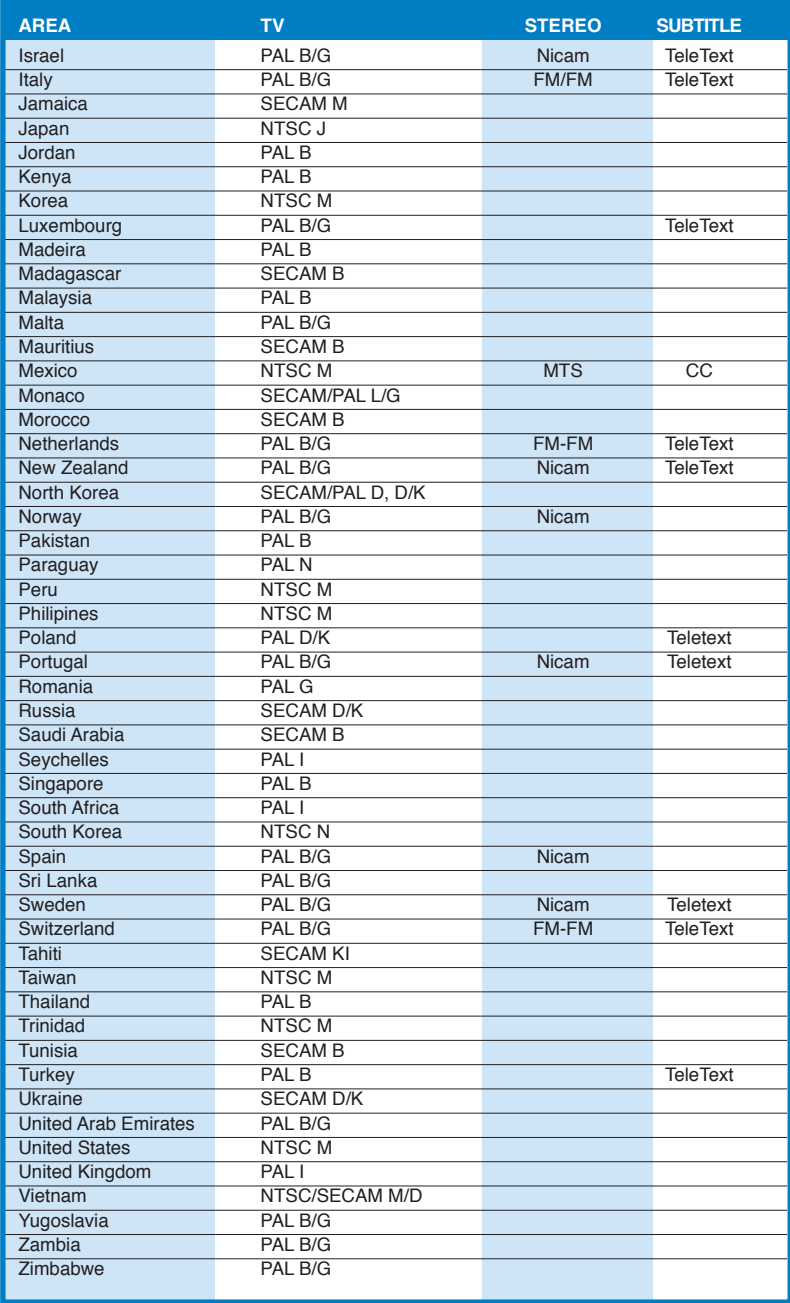

### <span id="page-40-0"></span>**A.3 International TV systems and standards (DVB-T)**

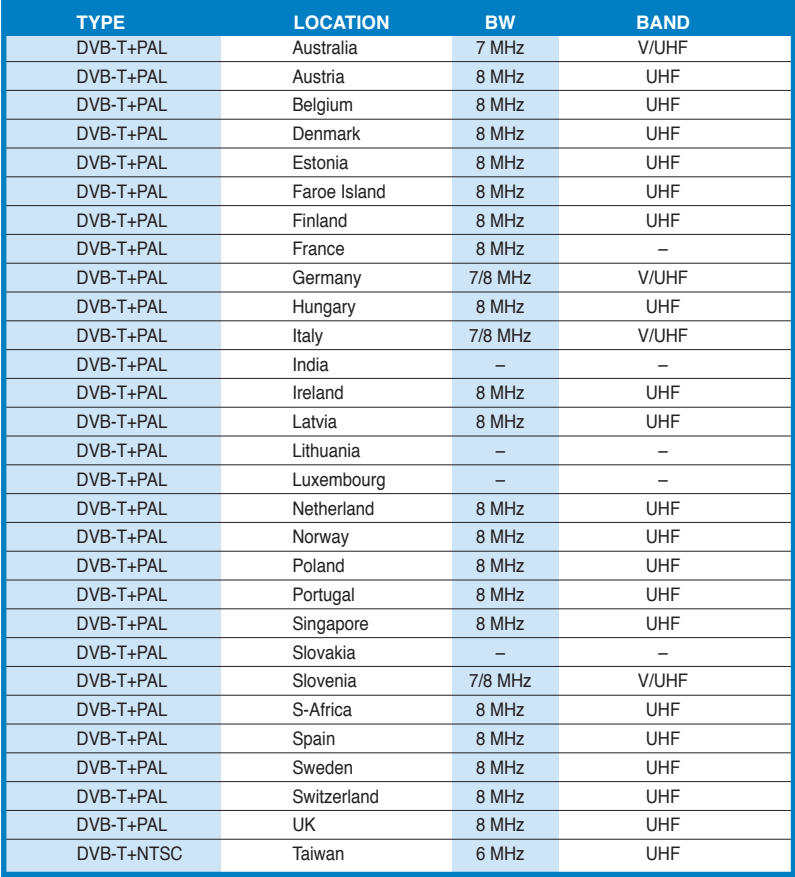

### <span id="page-41-0"></span>**A.4 International TV systems and standards (ATSC)**

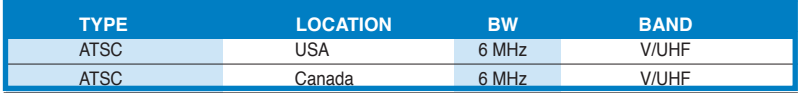

### **A.5 International TV systems and standards (DMB-TH)**

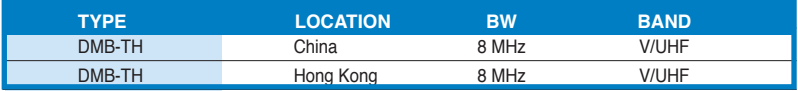

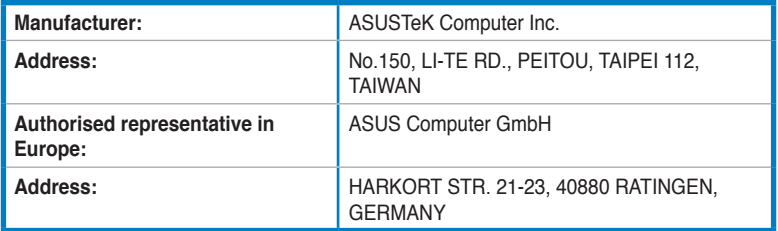

Free Manuals Download Website [http://myh66.com](http://myh66.com/) [http://usermanuals.us](http://usermanuals.us/) [http://www.somanuals.com](http://www.somanuals.com/) [http://www.4manuals.cc](http://www.4manuals.cc/) [http://www.manual-lib.com](http://www.manual-lib.com/) [http://www.404manual.com](http://www.404manual.com/) [http://www.luxmanual.com](http://www.luxmanual.com/) [http://aubethermostatmanual.com](http://aubethermostatmanual.com/) Golf course search by state [http://golfingnear.com](http://www.golfingnear.com/)

Email search by domain

[http://emailbydomain.com](http://emailbydomain.com/) Auto manuals search

[http://auto.somanuals.com](http://auto.somanuals.com/) TV manuals search

[http://tv.somanuals.com](http://tv.somanuals.com/)